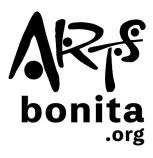

# **Instructions for Submitting Your Exhibition Image File**

### **Uploading Your Image on Your Computer:**

After taking an image of your art on your phone, you can email it to yourself in order to retrieve it on your computer.

#### Method 1:

Locate your image file on your computer and drag it into the "drag file here" spot of the submission form:

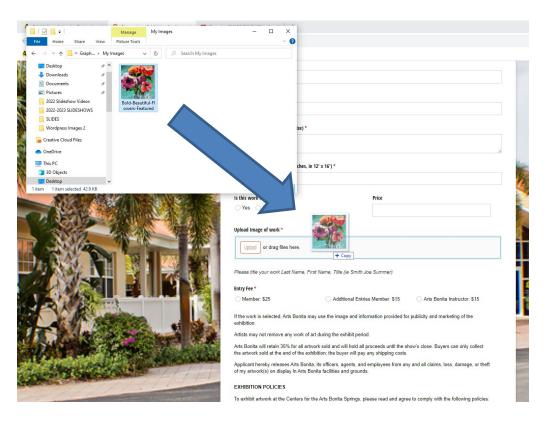

#### Method 2:

1. Click the "Upload" button on the submission form:

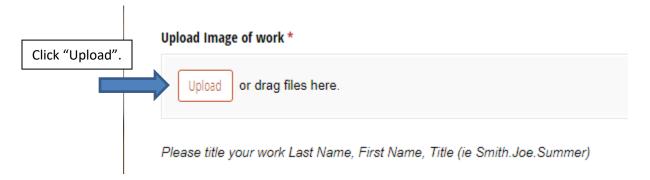

2. Navigate to your image file on your computer and then click the "Open" button:

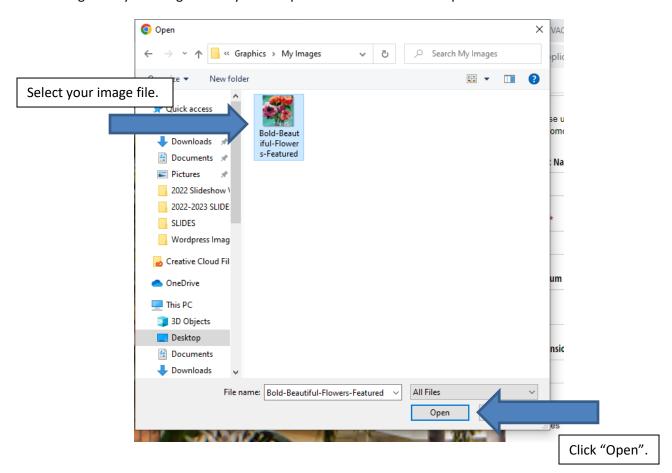

After either method used, your image file will show as uploaded:

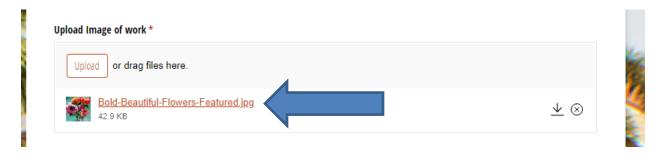

# If by chance you upload the wrong file, or want to re-upload:

Click the "X" in the circle, and then start the upload process again:

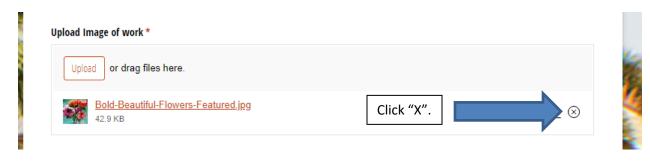

# **Uploading Your Image on Your Phone:**

1. After taking a photo of your artwork with your phone, on the submission form, click the "Upload" button:

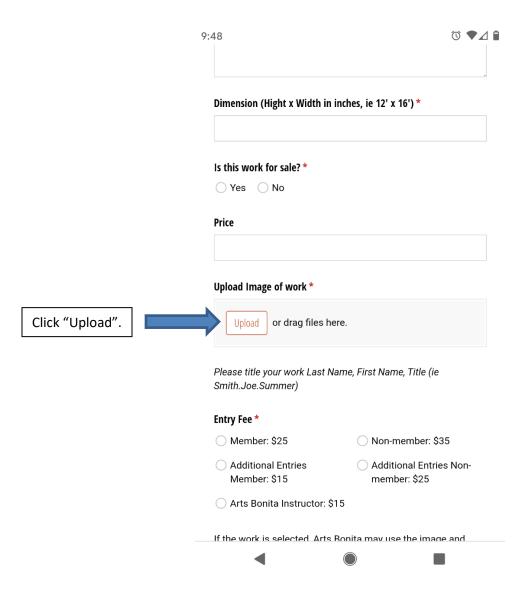

2. Click on the "Files" option to bring up all files on your phone:

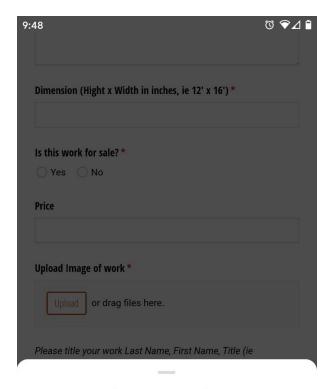

Choose an action

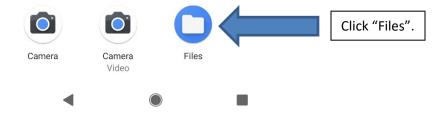

# 3. Now, select your image file:

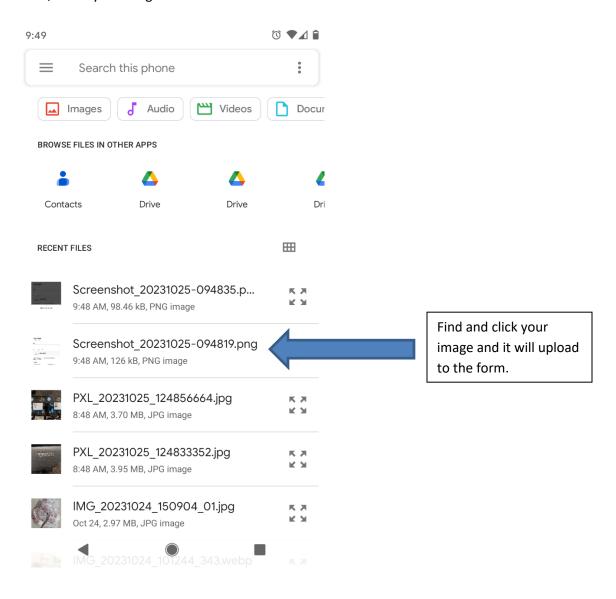

You will see your image file uploaded to the form:

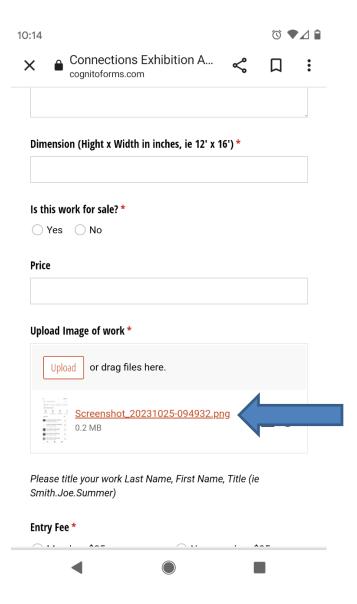